# **Database Austin**

# User's Guide Open Source Shelter Management

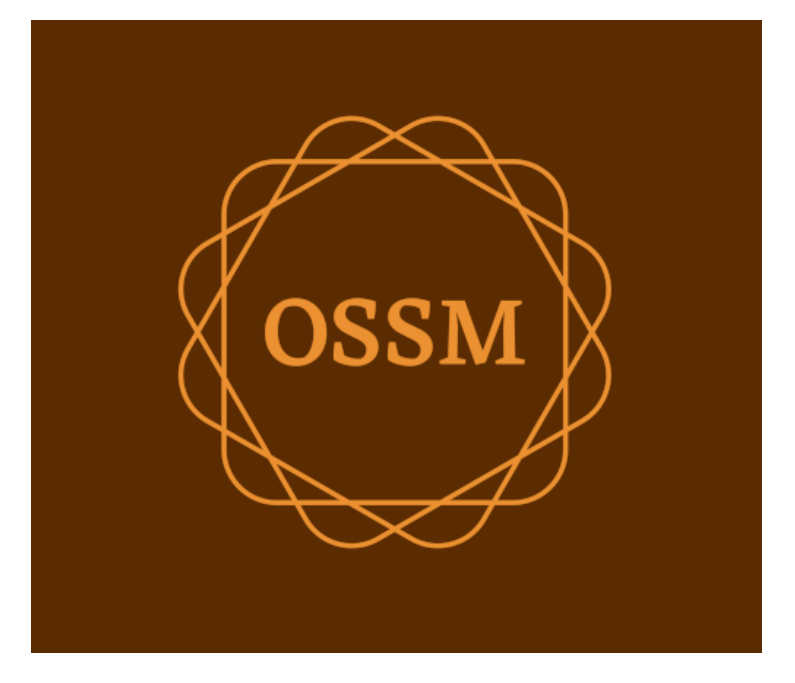

ossm@dbaustin.com www.dbaustin.com

September 28th, 2022

## **Table of Contents**

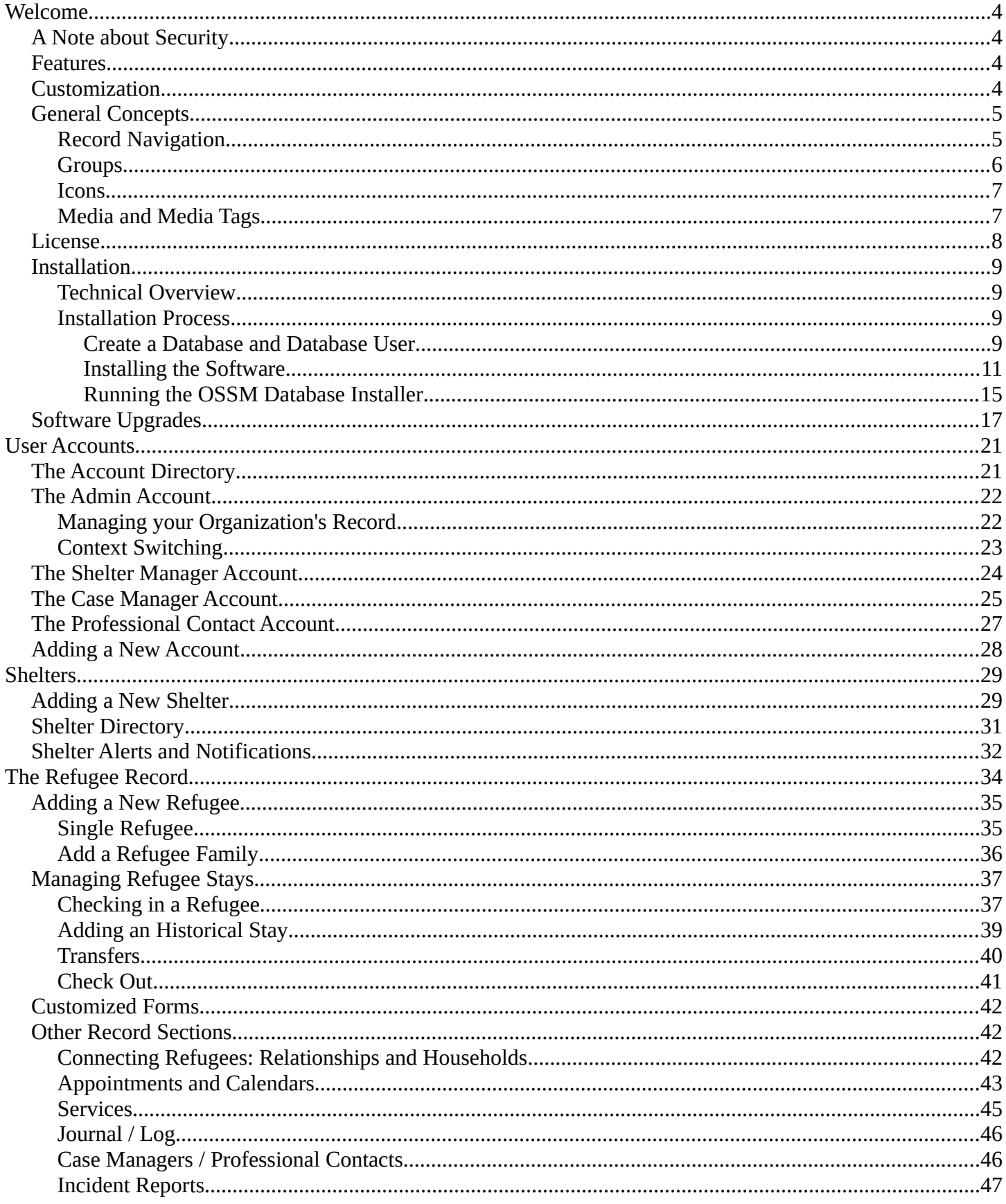

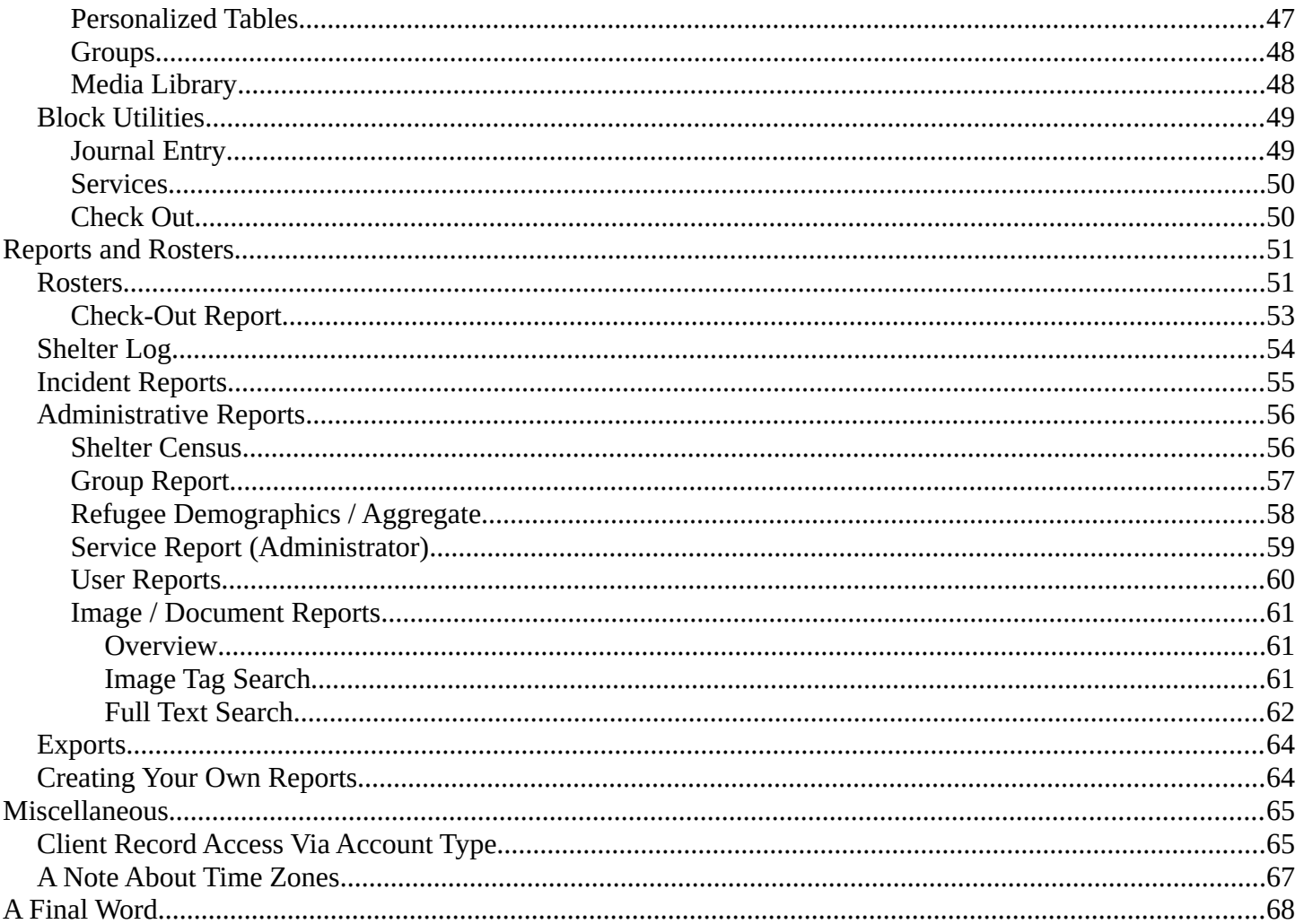

## <span id="page-3-3"></span>**Welcome**

Welcome to the Open Source Shelter Manager (OSSM). We hope this program will help you manage your shelter's data as you go about the vital task of assisting refugees.

## <span id="page-3-2"></span>**A Note about Security**

The goal of the OSSM is to help you manage the operational aspects of your refugee shelter. It is not designed to manage refugee placement, history, medical assistance, etc. Please be aware of security issues related to refugee data management, and don't use the OSSM to retain any sensitive data, images, documents, etc.

## <span id="page-3-1"></span>**Features**

- Refugee record
	- Intake / Exit information
	- Ability to attach images and documents to refugee record
	- Record the services you provide
	- Record stays and generate rosters
	- Customizable data collection
- International Support
	- European and US date formats
	- Over 110 countries w/ISO 3166-2 State/Province/Region codes
- Support for multiple housing units
	- Configurable houses, rooms, room occupancy
	- Ability to transfer refugees between shelters and rooms
- Reporting
	- Aggregate reports on the services you provide, number of refugees you serve, demographics
	- Operational reports, including: incidents, services, occupancy
	- Customizable reports

## <span id="page-3-0"></span>**Customization**

Each refugee center is unique, with its own reporting and data collection needs.

To provide this, the OSSM offers:

- customizable lists (services, languages, appointments, etc.)
- personalized refugee forms (you define what information to collect)
- user-defined groups
- custom reports, where you specify the fields, search, and sorting criteria

## <span id="page-4-1"></span>**General Concepts**

#### <span id="page-4-0"></span>**Record Navigation**

Some reports and directory listings can provide quite a few display records. To help you navigate these large record sets, OSSM provides a record navigation box.

Here is an example of a report that has 34 records. We are viewing ten records at a time and are on the second page (records 11 through 20).

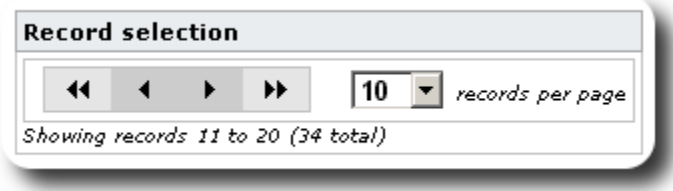

To view the first page of the report, click the double left arrows:

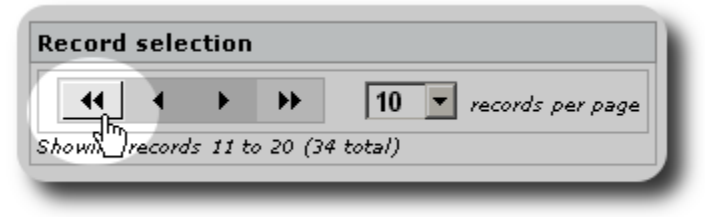

To view the previous page of the report, click the single left arrow:

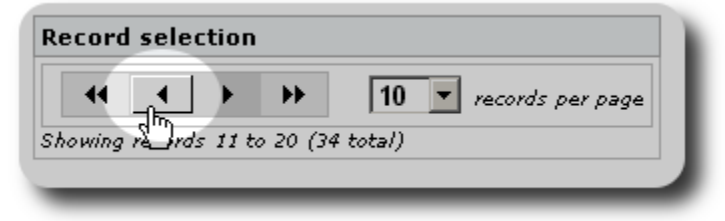

To view the next page of the report, click the single right arrow:

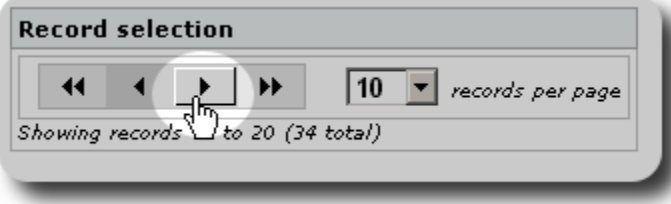

To view the last page of the report, click the double right arrows:

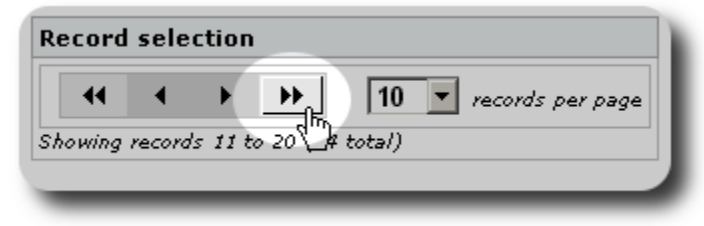

You can also change the number of records displayed per page:

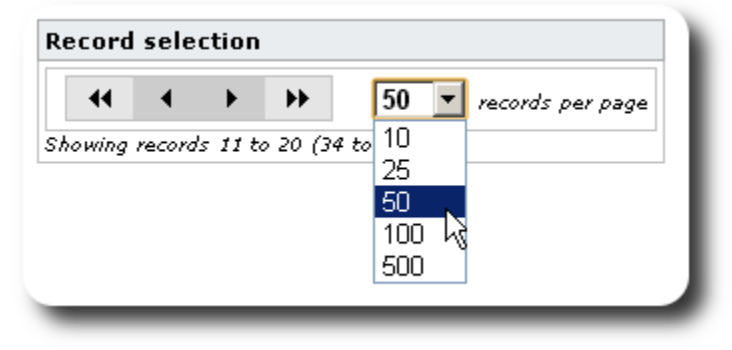

### <span id="page-5-0"></span>**Groups**

You can assign refugees into groups. You can create as many groups as you need. Examples of refugee groups might include: Kitchen Volunteers, Special Needs, Teachers, Childcare Volunteers, Nursing Mothers, etc. After creating the group, you can then assign the appropriate people into this group. You can then use the reporting features of OSSM to find all the members of this group, export the group membership information, and create a mailing just for that group.

People can belong to many different groups, and you can use the reporting features to find people that belong to some or all of the groups you select. Let's say you want to find the teachers who are also members of the Childcare Volunteer group. You can use the reporting features to find all the people who belong to those groups.

## <span id="page-6-1"></span>**Icons**

As you work in the **OSSM**, you will see various small icons that provide information or shortcuts for working with your data. Here's a list of those icons:

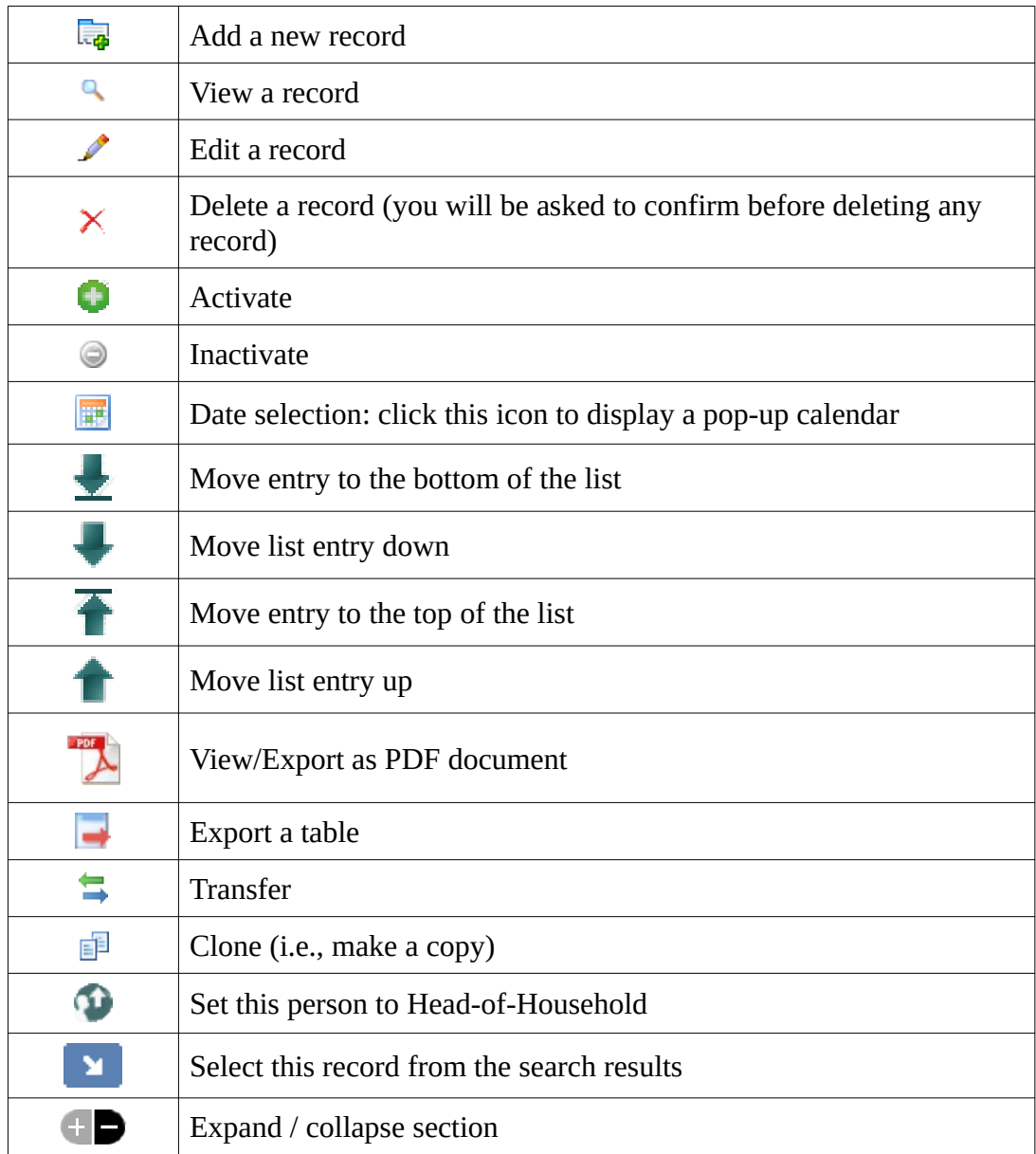

#### <span id="page-6-0"></span>**Media and Media Tags**

You can attach the media items to a user account, a shelter, or a refugee's record. The following media types are supported:

- Image (png, gif, jpg)
- Document (pdf)

In addition, you can apply tags to your media items. You can then search by tag (or even mix-and-match by multiple tags).

## <span id="page-7-0"></span>**License**

This program is free software; you can redistribute it and/or modify it under the terms of the GNU General Public License as published by the Free Software Foundation; either version 2 of the License, or (at your option) any later version.

**This program is distributed in the hope that it will be useful, but WITHOUT ANY WARRANTY; without even the implied warranty of MERCHANTABILITY or FITNESS FOR A PARTICULAR PURPOSE. See the GNU General Public License for more details.**

This software is provided under the GPL. Please see <https://www.gnu.org/licenses/gpl-3.0.html> for details.

## <span id="page-8-3"></span>**Installation**

#### <span id="page-8-2"></span>**Technical Overview**

The Open Source Shelter Manager (OSSM) is a free, open source, browser-based application. It is written using the following open-source tools: PHP, mySQL, and CodeIgnitor 3. A typical installation uses a hosting service (such as BlueHost.com) and accesses the application via a web browser. The vast majority of the OSSM development and testing was done with the Google Chrome browser, and we recommend the use of this browser for the OSSM.

#### <span id="page-8-1"></span>**Installation Process**

- upload the zipped OSSM software package to your internet hosting account, to a directory that is accessible to the internet (typically under /public\_html).
- create an empty mySQL database on your hosting account.
- uncompress the OSSM zip file
- run the OSSM installation program

#### <span id="page-8-0"></span>*Create a Database and Database User*

The following is an example of creating a database via the BlueHost cPanel.

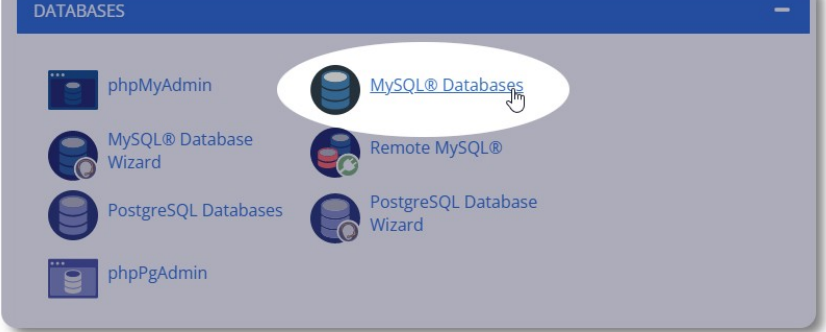

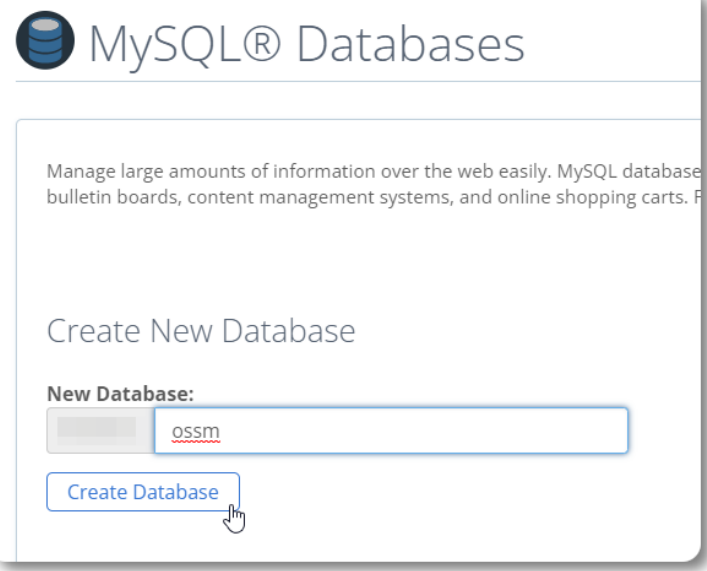

Create a new database. Make sure and write down the database name - you'll need it when installing the OSSM.

Next, create a database user name.

Again, make sure and write down the database name you'll need it when installing the OSSM.

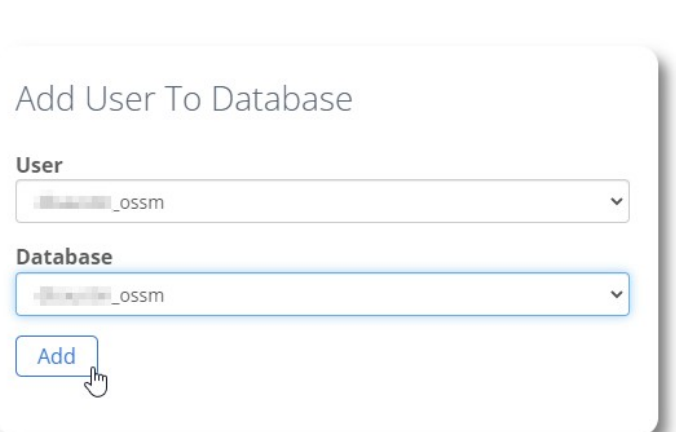

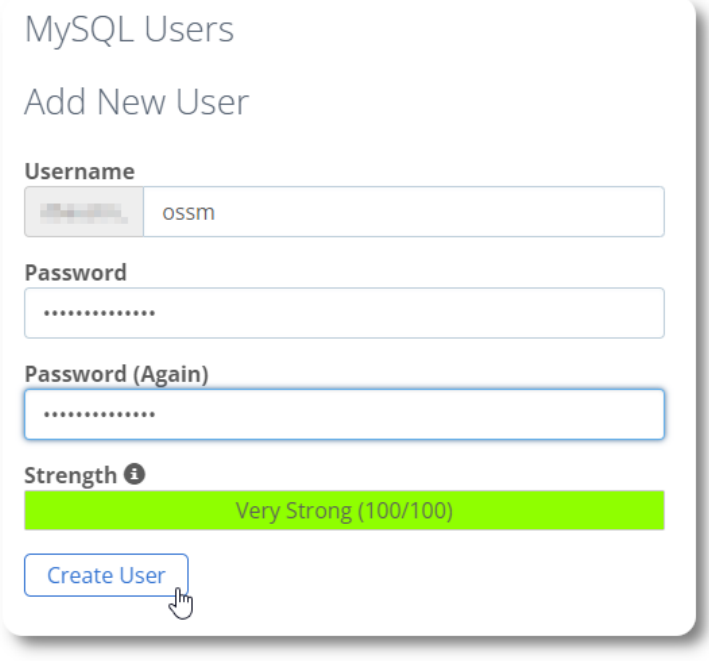

The next step is to associate the new user with your new database.

![](_page_9_Picture_30.jpeg)

Grant all privileges to this user.

#### <span id="page-10-0"></span>*Installing the Software*

The most recent version of the OSSM can be downloaded from the SourceForge project page at

https://sourceforge.net/projects/open-source-shelter-manager/

Next, log into the control panel of your hosting provider. For this example, we will be using the BlueHost cPanel. For different configurations, please contact your systems administrator.

Select "Advanced":

![](_page_10_Picture_5.jpeg)

![](_page_10_Picture_105.jpeg)

![](_page_10_Figure_7.jpeg)

Next we will create a new folder under the folder "public\_html". For this example, we will name the new folder "ossm".

![](_page_10_Picture_9.jpeg)

We create the new folder.

![](_page_11_Picture_46.jpeg)

We drag-and-drop our zip file into the upload form.

When complete, click the link to return to the file manager.

![](_page_11_Picture_47.jpeg)

We see our uploaded file. Click on the file to highlight.

![](_page_12_Picture_37.jpeg)

Next, extract the selected zip file.

![](_page_12_Picture_38.jpeg)

Looks good! Extract the files.

![](_page_12_Picture_39.jpeg)

![](_page_12_Picture_6.jpeg)

#### Our ossm directory now looks something like this:

![](_page_13_Picture_8.jpeg)

#### <span id="page-14-0"></span>*Running the OSSM Database Installer*

You only need to run the database installer as part of clean install. Do not run the installer for upgrades.

After creating your database, point your browser to:

https://*your-domain.org*/*ossm*/index.php/Install

![](_page_14_Picture_65.jpeg)

![](_page_14_Picture_5.jpeg)

![](_page_14_Picture_6.jpeg)

The software will now install the initial database.

Click the link for your first log-in!

You will now be redirected to the login:

https://*your-domain.org*/*ossm*/index.php/rsmdb/Login

The initial user name is: **admin** The initial password is: **helloWorld**

Please change the admin password after logging in.

![](_page_15_Picture_4.jpeg)

You will now log into the OSSM here:

https://*your-domain.org*/*ossm*/index.php

## <span id="page-16-0"></span>**Software Upgrades**

We occasionally release software upgrades to provide new features and bug fixes.

Before applying any software upgrade

- Back up your database (you can perform a backup via Admin=>Database Utilities=>Backup your Database)
- IMPORTANT: Save a copy (or rename) your database configuration file. The database configuration file is:

```
application/config/database.php
```
Using our sample installation, the file path would be

/public\_html/ossm/application/config/database.php

The steps to upgrading OSSM:

- Save or rename your database configuration file
- Download the most recent copy of the OSSM software from the SourceForge repository at https://sourceforge.net/projects/open-source-shelter-manager/
- Upload the updated software to your hosting project page (in our example, this would be /public\_html/ossm/)
- Unzip the software package
- Replace the file application/config/database.php with the one you saved.

Navigate to /public html/ossm/application/config

![](_page_16_Picture_100.jpeg)

#### Rename your database configuration file. In this example, we rename database.php to

\_database.php.

![](_page_17_Picture_25.jpeg)

![](_page_17_Picture_26.jpeg)

We confirm the file rename.

![](_page_17_Picture_27.jpeg)

We now navigate back to the installation folder /pub packa

![](_page_18_Picture_32.jpeg)

The uploaded file is then uncompressed (extracted) as during the initial installation.

![](_page_18_Picture_33.jpeg)

The final step is to return to /public\_html/ossm/application/config and:

- delete file database.php
- rename your saved file (\_database.php) to database.php

![](_page_19_Figure_3.jpeg)

You can now run the OSSM as usual.

## <span id="page-20-1"></span>**User Accounts**

The OSSM supports four account types:

- **Administrative** manage center configuration, accounts, etc. Run reports and generate exports. Also has full access to Shelter Manager and Case Manager features.
- **Shelter Manager** manages refugee records, manages room assignments, able to generate rosters. Also has full access to Case Manage features. The shelter manager can be assigned to one or more of the center's facilities
- **Case Manager** access is limited to assigned refugees. The case manager can be assigned to refugees at different facilities; multiple case managers can be assigned to each refugee
- **Professional Contacts** access is limited to assigned refugees. Professional contacts can annotate portions the refugee record

Any account can also be assigned the status of "*debugger*". This is useful in the early stages of the software release. In the event that a bug is encountered, a user with "debugger" status will receive extended error information.

## <span id="page-20-0"></span>**The Account Directory**

To view the user account directory, select: Admin=>OSSM Accounts =>Accounts Directory

![](_page_20_Picture_88.jpeg)

![](_page_20_Picture_89.jpeg)

To view the account details, click on the magnifying glass icon.

![](_page_20_Picture_90.jpeg)

## <span id="page-21-0"></span>**The Admin Account**

The **admin** account gives you control over your OSSM.

- Create and manage user accounts
- Create and manage personalization features, such as lists, tags, groups, custom reports, etc.
- Create and manage shelter locations
- Reports that aggregate information about all your shelters and refugees

In addition to the administrative features associated with this account type, you can act as a shelter manager for all locations defined in your database. This feature is described below, under **Context Switching**.

### <span id="page-21-1"></span>**Managing your Organization's Record**

![](_page_21_Picture_72.jpeg)

### <span id="page-22-0"></span>**Context Switching**

As an **admin**, you will probably be going back and forth between administrative features and shelter manager features. The OSSM makes this easy - use the "View" tab to switch between the administrative features and the shelter manager features.

From the admin screen, select "Admin" to view administrative features. The admin screen is color-coded with a maroon style.

![](_page_22_Picture_71.jpeg)

![](_page_22_Picture_4.jpeg)

To act as a **shelter manager**, select the desired facility from the "View" tab.

The **shelter manager** account will display the alerts and notifications.

You will be able to tell that you are in a **shelter manager** context by the blue styling of the borders and backgrounds.

![](_page_22_Picture_72.jpeg)

## <span id="page-23-0"></span>**The Shelter Manager Account**

#### **Shelter Managers** can

- add/edit refugee records
- check in / check out / transfer refugees
- assign services to refugees
- view rosters for their assigned shelters

#### Sample **Shelter Manager** account:

![](_page_23_Picture_7.jpeg)

![](_page_23_Figure_8.jpeg)

From the Account Directory, you can see the assigned shelters for the **Shelter Manager** accounts.:

## <span id="page-24-0"></span>**The Case Manager Account**

**Case managers** have limited access to the refugee's record. They can add and review case notes, and review notes made by other case workers.

#### A sample **case manager's** account:

![](_page_24_Picture_40.jpeg)

**Case manager** assignments are made by either an **administrator** or **shelter manager** from the refugee's record.

![](_page_24_Picture_41.jpeg)

When **case managers** log in, they can refugees

 $\sim$ 

![](_page_25_Picture_50.jpeg)

To adjust your assignments, please contact your systems administrator.

Here is a sample refugee record as seen from a **Case Manager's** account. Note the limited access.

![](_page_25_Picture_51.jpeg)

## <span id="page-26-0"></span>**The Professional Contact Account**

**Professional Contact** accounts are similar to **Case Manager** accounts. **Professional Contacts** can log in, view assigned refugees, and add / review notes on their record.

However, **Professional Contacts** can only review notes that they made. They can not review notes made by other **Professional Contacts**.

![](_page_26_Picture_36.jpeg)

![](_page_26_Picture_37.jpeg)

## <span id="page-27-0"></span>**Adding a New Account**

Only **administrators** can add or modify OSSM user accounts.

To add a new account, select the "New Account" option under Admin / OSSM Accounts:

![](_page_27_Picture_74.jpeg)

![](_page_27_Picture_4.jpeg)

Here is a sample new user form. You can select the account type, date/time formats, debugger status, and contact info.

![](_page_27_Picture_75.jpeg)

The new user will now appear in your user directory.

For **Shelter Manager** accounts, you will need to assign the user to their shelters (click on the magnifying glass icon). For **Professional Contacts** and **Case Managers**, you will need to assign refugees via the refugee record.

## <span id="page-28-1"></span>**Shelters**

## <span id="page-28-0"></span>**Adding a New Shelter**

To add a location to your OSSM database, select: Refugee Residence=>Add New Residence

![](_page_28_Picture_3.jpeg)

Add the room name, occupancy and any notes you may have about the room.

Note: the occupancy count is not a hard limit; you can add more people to the room than the maximum occupancy, but will receive a notification in the Admin dashboard.

![](_page_29_Picture_48.jpeg)

Continue the process until you've added all your rooms.

![](_page_29_Picture_49.jpeg)

Your new location will now appear in the View context menu. You can now assign refugees to the rooms you configured.

![](_page_29_Figure_6.jpeg)

## <span id="page-30-0"></span>**Shelter Directory**

**Administrators** can view a directory of their organization's shelters.

To view your shelters, select:

![](_page_30_Picture_3.jpeg)

#### Sample shelter directory:

![](_page_30_Picture_33.jpeg)

## <span id="page-31-0"></span>**Shelter Alerts and Notifications**

**Administrators** can create alerts and notifications that are then posted to the selected shelter screens.

**Alerts** are color-coded, and only the most recent alert for any given shelter is displayed at any time.

**Notifications** are displayed to the selected shelters until they are dismissed. Multiple notifications can be displayed.

To add color-coded alert, select: Refugee Residence=>Alerts / Notifications / Color Code =>Add

![](_page_31_Picture_115.jpeg)

You now add your alert and select the shelters that will display the alert.

Have a great day, everybody!

Post to: Post to the following Shelters Assigned shelterID Shelter

 $\overline{\mathbf{v}}$ 

 $\blacktriangledown$ 

 $\overline{\mathbf{z}}$ 

 $\blacktriangledown$ 

(check all)

Add Entry

00003 A Apple Tree Shelter<br>123 Apple Blossom<br>Sarajevo Canton

00002 Q Oak Street Shelter

00001 Pine Street Shelter

(clear all)

Sarajevo, 78123 00004 Q Cypress Home

8787 Cypress Blvd<br>Suite 100 Tuzla, BA-BIH 987654 BA

123 Pine<br>Zenica, BA-BRC 12345 BA

**NOTIFICATION** 

![](_page_31_Picture_116.jpeg)

When an **Admin** or **Shelter Manager** visits the our sample shelter (The Cypress Home), they will see the new alert.

![](_page_32_Picture_1.jpeg)

#### To review your alerts and notifications, select:

Refugee Residence=>Alerts / Notifications / Color Code =>Review

You can specify your date range and other options.

![](_page_32_Picture_69.jpeg)

![](_page_32_Picture_6.jpeg)

## <span id="page-33-0"></span>**The Refugee Record**

The refugee record allows you to view and manage many aspects of a refugee's stay with your organization.

The record is organized in various tabs. To expand a section, click the

![](_page_33_Picture_3.jpeg)

![](_page_33_Picture_29.jpeg)

## <span id="page-34-1"></span>**Adding a New Refugee**

## <span id="page-34-0"></span>**Single Refugee**

**Administrators** and S**helter Managers** can add new refugees. When adding a new refugee, you provide basic information. Details about a refugee's stays, relationships, services, etc. are then managed from the refugee record.

![](_page_34_Picture_43.jpeg)

![](_page_34_Picture_44.jpeg)

![](_page_34_Picture_45.jpeg)

Once the record is saved, you will be returned to the refugee record. From here, you can add shelter stays, appointments, journal entries, etc.

## <span id="page-35-0"></span>**Add a Refugee Family**

You can also add a refugee family at one time.

You specify the number of family members:

![](_page_35_Picture_36.jpeg)

You can now add all the family member information. The first entry will be the Head of Household

![](_page_35_Picture_37.jpeg)

![](_page_35_Picture_38.jpeg)

![](_page_35_Picture_39.jpeg)

You can now add all the family relationships after adding the refugee family record.

## <span id="page-36-1"></span>**Managing Refugee Stays**

Shelter stays are managed from the refugee record. You can:

- add a new stay
- transfer a current resident to a new room or new shelter
- check out a current resident
- add an historical stay (a stay for a refugee who has stayed and checked out at some point in the past)

![](_page_36_Picture_73.jpeg)

### <span id="page-36-0"></span>**Checking in a Refugee**

Let's check in a new refugee into the Apple Street Shelter:

![](_page_36_Picture_9.jpeg)

![](_page_36_Picture_74.jpeg)

You will be returned to the refugee record. They are now listed as a current guest, and will appear on the appropriate rosters.

If checking in the Head-of-Household, you can optionally check in the entire family:

![](_page_36_Picture_75.jpeg)

![](_page_37_Picture_15.jpeg)

If this refugee has previously stayed at your shelter and you'd like to update your records, you can use the historical stay feature.

![](_page_37_Picture_16.jpeg)

## <span id="page-38-0"></span>**Adding an Historical Stay**

The historical stay form allows you to specify the room, check-in date, and check-out date.

![](_page_38_Picture_26.jpeg)

The historical stay is now reflected in the refugee's records. The stay will be reflected in various reports and rosters.

![](_page_38_Picture_27.jpeg)

## <span id="page-39-0"></span>**Transfers**

You can transfer current guests from one room to another, or from one shelter to another.

From the refugee's record, select the destination transfer shelter, and click "Continue".

You can now select the room and the transfer date.

![](_page_39_Picture_4.jpeg)

The refugee's stay record is now updated with the transfer. Occupancy reports and rosters will reflect the transfer.

![](_page_39_Picture_90.jpeg)

## <span id="page-40-0"></span>**Check Out**

To check out a current guest, click the **CD** SHELTER STAYS (2 STAYS) CURRENT GUEST (APPLE TREE SHELTER / #01-101) "Check-out" link on the refugee's SHELTER ST<br>
P Check-out record. Transfer refugee: Apple Tree Shelter v Continue Снеск Оит refugeeID: 00013 Name: Yilmaz, Aiyla Birthday/Age: 18/8/1976 (46 years old) Address: 800 W. Ave You can now specify the date of Adana, TR-01 TR check out, as well as any notes. CurrentShelter: Golden Lily Home 5353 West Main Street Medjugorje, BA-BIH 234123 BA **Current Stay:** Location/Room In Out **Notes** 22/08/2022 Golden Lily (current) Home (Mon) #02-202 11/08/2022 22/08/2022 Apple Tree Shelter  $(Thu)$ (Mon) #01-101 麗 Checkout Date\*: 27/8/2022 date format: dd/mm/yyyy **Check-out Notes: Check Out** 12

The refugee stay history now reflects the check-out.

![](_page_40_Picture_101.jpeg)

## <span id="page-41-1"></span>**Customized Forms**

You can extend the data collection on your refugees to fit the needs of your organization by creating personalized tables.

This is a powerful feature, based on a module from a previous Database Austin open-source project, called **Delightful Labor**. The Delightful Labor user's guide details this customized form feature:

<https://www.delightfullabor.com/userGuide/index.php/administrative-features/personalization>

## <span id="page-41-2"></span>**Other Record Sections**

#### <span id="page-41-0"></span>**Connecting Refugees: Relationships and Households**

You can connect your refugees to other refugees via relationships and households.

The OSSM project uses the relationship and household modules from a previous Database Austin open source project called **Delightful Labor**. The Delightful Labor user's guide details these modules.

**Households:** [https://www.delightfullabor.com/userGuide/index.php/people/other-people-topics/households](https://www.delightfullabor.com/userGuide/index.php/people/other-people-topics/relationships)

**Relationships:** <https://www.delightfullabor.com/userGuide/index.php/people/other-people-topics/relationships>

## <span id="page-42-0"></span>**Appointments and Calendars**

Appointments can be added to the refugee's schedule.

![](_page_42_Picture_24.jpeg)

![](_page_42_Picture_25.jpeg)

The appointment type list can be managed by **administrators** under "Admin=>Lists".

To view the appointments for current or past guests of your shelter, click the "Appointments" link:

![](_page_43_Picture_27.jpeg)

The calendar will show appointments in a given month for your shelter.

![](_page_43_Picture_28.jpeg)

When you edit an appointment record, you can add follow-up information.

![](_page_43_Picture_29.jpeg)

### <span id="page-44-0"></span>**Services**

The **administrator** or **shelter manager** can log services for your guests on a daily basis.

From the refugee record, click the "Add services" link.

![](_page_44_Picture_55.jpeg)

You can also view the full service history by clicking "Service Log" on the refugee's record.

![](_page_44_Picture_56.jpeg)

![](_page_44_Picture_57.jpeg)

Select one or more services, the date of service, then save the record.

The list of services is managed by the administrator under "Admin / Lists".

![](_page_44_Picture_58.jpeg)

Recording services can also be done as a block feature if you

provide the same services for a group of people. This is a good time saver.

## <span id="page-45-1"></span>**Journal / Log**

#### The **administrator** or s**helter manager** can maintain a journal for each of your refugees. The journal appears on the refugee's record, grouped by date. The five most recent entries are displayed, with a link to a report to view all entries.

![](_page_45_Picture_2.jpeg)

![](_page_45_Picture_3.jpeg)

## <span id="page-45-0"></span>**Case Managers / Professional Contacts**

From the refugee's record, you can assign **case managers** and **professional contacts.** Note that the **case managers** / **professional contacts** must have OSSM accounts to appear on the list of available contacts.

**Administrators** and **Shelter Managers** can also view (read only) the entries made by **professional contacts** and **case managers**.

![](_page_45_Picture_7.jpeg)

## <span id="page-46-0"></span>**Incident Reports**

Occasionally you may have a situation with a refugee whom you need to flag.

You can create an incident report from the refugee's record. You can also set (or unset) the "BANNED" status from the incident report.

The administrative dashboard shows all incident reports from the past seven days. From the shelter manager screen, users can review incident reports for any given time frame.

### <span id="page-46-1"></span>**Personalized Tables**

To help you manage all the unique information needed by your organization, you can create personalized refugee tables.

This section will vary based on how you have configured your personalized tables. (More information on personalized tables can be found in on page [42](#page-41-1))

From the refugee's record, you can review and edit the personalized information.

![](_page_46_Picture_8.jpeg)

#### **CD** PERSONALIZED TABLES (3) **OD** DAILY NOTES (MULTI-ENTRY) Daily Notes (multi-record table) 1 record Q View Add record EXIT STRATEGY (SINGLE ENTRY) **Exit Strategy** Sample Text entry Sample text here! Sample date entry 30/7/2022 REFUGEE INTAKE ASSESSMENT (SINGLE ENTRY) Refugee Intake Assessment **Intake Date** 1/7/2022 **Sample Check Box** Yes

![](_page_46_Picture_136.jpeg)

## <span id="page-47-1"></span>**Groups**

The **administrator** can create various refugee groups. From the refugee's record, you can manage a refugee's membership in these groups.

The **administrator** can then run a group report. For example, do you need to find help fixing dinner tonight? You could search for refugees who are members of the "Volunteer: Kitchen Help" group.

## **GD** GROUP MEMBERSHIP (3)

Andrew Adams is a member of 3 groups

- $\mathbb{R}$   $\times$ Volunteer: Child Care
- $\mathbb{R}$   $\times$ Volunteer: Internet/Computers
- $\mathbb{R}$   $\times$ Volunteer: Kitchen Help

#### Add Andrew Adams to the following groups:

![](_page_47_Picture_119.jpeg)

### <span id="page-47-0"></span>**Media Library**

You can attach images (jpg, gif, png) to a refugee's record.

You can also upload documents (PDF).

Uploaded images are resized to both thumbnail and large resolution. To view an image in full resolution, click on the thumbnail.

Thanks to https://www.freepik.com/ for the sample pictures.

![](_page_47_Picture_120.jpeg)

## <span id="page-48-1"></span>**Block Utilities**

Need to quickly update a group of refugee records? The Block Utility allows you to quickly update journal entries, services, or check-out for any or all refugees that appear on any roster.

## <span id="page-48-0"></span>**Journal Entry**

![](_page_48_Picture_63.jpeg)

Next we select the guests and add our journal entry.

![](_page_48_Picture_5.jpeg)

First we select the roster date. We will be able to apply a journal entry to some or all the guests for the selected roster date.

![](_page_48_Picture_64.jpeg)

![](_page_48_Picture_8.jpeg)

## <span id="page-49-1"></span>**Services**

A similar process is used for applying services.

![](_page_49_Picture_21.jpeg)

## <span id="page-49-0"></span>**Check Out**

Again, a similar process can be used to check out one or more guests.

![](_page_49_Picture_22.jpeg)

## <span id="page-50-1"></span>**Reports and Rosters**

## <span id="page-50-0"></span>**Rosters**

Rosters give you information about the guests at your shelters. You can view a roster for any date.

![](_page_50_Picture_3.jpeg)

![](_page_50_Picture_32.jpeg)

Here is a sample roster.

![](_page_50_Picture_33.jpeg)

You can also view the roster as a PDF....

![](_page_51_Picture_61.jpeg)

PDF Checkout Report

![](_page_51_Picture_4.jpeg)

## <span id="page-52-0"></span>**Check-Out Report**

From the roster, you can view a PDF checkout report. This report lists all the individuals who have checked out on the roster date, and includes the cumulative services they have received during their stay.

![](_page_52_Picture_2.jpeg)

Sample check-out report:

![](_page_52_Picture_23.jpeg)

## <span id="page-53-0"></span>**Shelter Log**

**Admins** and S**helter Managers** can add log entries about the activities at their shelter.

![](_page_53_Picture_44.jpeg)

![](_page_53_Picture_45.jpeg)

Recent shelter log entries appear on the Admin's dashboard:

![](_page_53_Picture_46.jpeg)

Admins and shelter managers can also run a shelter log report for any given time frame:

![](_page_53_Picture_47.jpeg)

![](_page_53_Picture_48.jpeg)

## <span id="page-54-0"></span>**Incident Reports**

**Admins** and **Shelter Managers** can review refugee incident reports.

![](_page_54_Picture_57.jpeg)

![](_page_54_Picture_58.jpeg)

Recent incident reports appear on the **Admin's** dashboard.

![](_page_54_Picture_5.jpeg)

## <span id="page-55-1"></span>**Administrative Reports**

A variety of administrative reports are available to help you manage your shelter, plan for the future, and provide information to your board and financial supporters. These are available under the "Reports" tab of the **administrative** account.

![](_page_55_Picture_49.jpeg)

### <span id="page-55-0"></span>**Shelter Census**

The shelter census reports provides information about occupancy and services for all your shelters.

![](_page_55_Picture_50.jpeg)

Here is sample output for these reports. You can expand the sections to view daily details.

![](_page_55_Picture_51.jpeg)

9 <u>Q</u> <u>View roster</u>

 $\overline{3}$ 

## <span id="page-56-0"></span>**Group Report**

The group report allows you to identify refugees who fall into the groups you have created.

You can mix-and-match the group selection (any/all):

![](_page_56_Picture_24.jpeg)

Reports | Client Groups

#### Sample report results:

![](_page_56_Picture_25.jpeg)

## <span id="page-57-0"></span>**Refugee Demographics / Aggregate**

![](_page_57_Picture_24.jpeg)

This report helps you identify the ages, languages, genders, and countries of origin for your shelter guests.

![](_page_57_Picture_25.jpeg)

#### Sample report output:

![](_page_57_Picture_26.jpeg)

## <span id="page-58-0"></span>**Service Report (Administrator)**

You can view the details of the services you provide for your refugees with the Services Report.

![](_page_58_Picture_21.jpeg)

![](_page_58_Picture_22.jpeg)

#### Sample report output:

![](_page_58_Picture_23.jpeg)

## <span id="page-59-0"></span>**User Reports**

You can view the log-in history (and other details) of OSSM users through this administrative report:

![](_page_59_Picture_24.jpeg)

#### Sample output - login count:

![](_page_59_Picture_25.jpeg)

Sample output - login history by date:

![](_page_59_Picture_26.jpeg)

![](_page_59_Picture_27.jpeg)

## <span id="page-60-2"></span>**Image / Document Reports**

#### <span id="page-60-1"></span>*Overview*

The overview report provides general statistics and links for your images and documents.

![](_page_60_Picture_78.jpeg)

![](_page_60_Picture_79.jpeg)

#### <span id="page-60-0"></span>*Image Tag Search*

Reports | Admin v More... $\sqrt{}$ View  $\cdot$ ce w You can search for images and documents that match **Reports: Home** the tags that you have attached. refu Shelters **Refugees** 3 **Custom Reports** Services **Predefined Reports** Admin × Images / Documents / MP3s : Overview Reports | Image Tag Search Image Full Text Search **IMAGE TAG SEARCH** Image Category: Shelters  $\checkmark$ Continue  $\mathbf{v}$ 

You can download the search result images as a zip file.

![](_page_61_Picture_35.jpeg)

![](_page_61_Picture_2.jpeg)

#### <span id="page-61-0"></span>*Full Text Search*

You can search your image titles and descriptions for words and phrases.

![](_page_61_Picture_36.jpeg)

After running the search, you can select and download matching images in a single zip file.

![](_page_62_Picture_32.jpeg)

Find Shelter Location images descriptions that contain Any Word the following:<br>\* flower lily fruit

Date Range: 01/01/2022 - 29/08/2022

![](_page_62_Picture_4.jpeg)

## <span id="page-63-1"></span>**Exports**

*This section is pending.*

## <span id="page-63-0"></span>**Creating Your Own Reports**

This is a powerful feature, based on a module from a previous Database Austin open source project called **Delightful Labor**. The Delightful Labor user's guide details the customized report features:

<https://www.delightfullabor.com/userGuide/index.php/reports/custom-reports>

## <span id="page-64-1"></span>**Miscellaneous**

## <span id="page-64-0"></span>**Client Record Access Via Account Type**

![](_page_64_Picture_218.jpeg)

![](_page_65_Picture_237.jpeg)

![](_page_66_Picture_179.jpeg)

## <span id="page-66-0"></span>**A Note About Time Zones**

It is important that you set the proper time zone for your location. You can set your timezone by editing your organization record (as an Admin).

The **OSSM** will store dates/times into the database that are interpreted for your selected time zone (for example, check-in, check-out, transfer dates).

Most records in the database are automatically time stamped. The time stamp is in Coordinated Universal Time (UTC), formerly Greenwich Mean Time (GMT).

YOUR ORGANIZATION I Name: RSM Test Site Banner Tag: Supporting Refugee Centers Worldwide Address: PO Box 12345 Sarajevo, FB&H 78000 BA Phone: 555-555-1234 Fax: Email: rsm@dbaustin.com Web Site: dbaustin.com Default Area Code: 512 Default State/Province: Federation of BiH Default Date Format: Europe/India (d/m/Y) Time Zone: Europe/Sarajevo

For reports that are based on the record's time stamp, the **OSSM** converts the search criteria from UTC to your time zone.

## <span id="page-67-0"></span>**A Final Word**

Thank you for your tireless efforts to help the world's most vulnerable people!

We want you to be successful. If you have comments or suggestions, please let us know at ossm@dbaustin.com

In the event that you encounter an error, we can take a look. Please send us a screen shot of the error. Make sure to includes the URL (address bar - highlighted in the sample image). The URL helps us identify the code location that caused the error.

![](_page_67_Picture_46.jpeg)

Best wishes!